## **Hochpass-Bildschärfung**

Corel Photo Paint 9-12

Nur wenige wissen es, dass man mit dem Hochband(-pass)filter auch Bilder schärfen kann. Öffnen Sie hierzu das Bild, das Sie schärfen möchten, kopieren Sie die Hintergrundebene. Klicken Sie auf Filter EFFEKTE > SCHÄRFE > HOCHBANDFILTER und stellen den Radius auf 2-5 Pixel.

Im Andockfenster stellen Sie den Bildverrechnungs-Modus auf Bild überlagern um.

Prüfen Sie das Ergebnis im Andockfenster durch wechselseitiges Ein- und Ausschalten der Ebene.

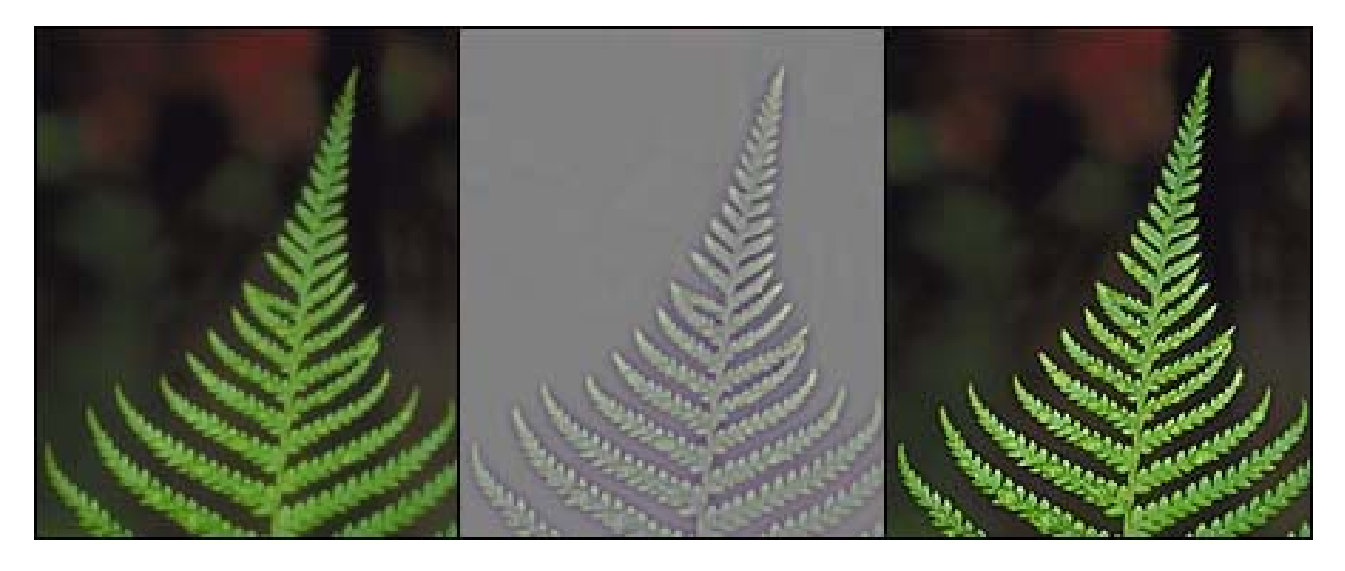

\* Hartmut Wilhelm :: www.wilhelm-bs.de

## **Lab-Modus Bildschärfung**

Nur wenige wissen es, dass man mit dem LAB-Farbe-Modus auch Bilder schärfen kann. Öffnen Sie hierzu das Bild, das Sie schärfen möchten. Wandelt das Bild vom RGB-Modus in den LAB-Farb-Modus um. In der *Helligkeits-Ebene*, stellt man die Schärfe über ANPASSEN>SCHÄRFE>UNSCHÄRFMASKE mit einem kräftigen Schärfe-Radius 4-7, je nach Bildauflösung ein.

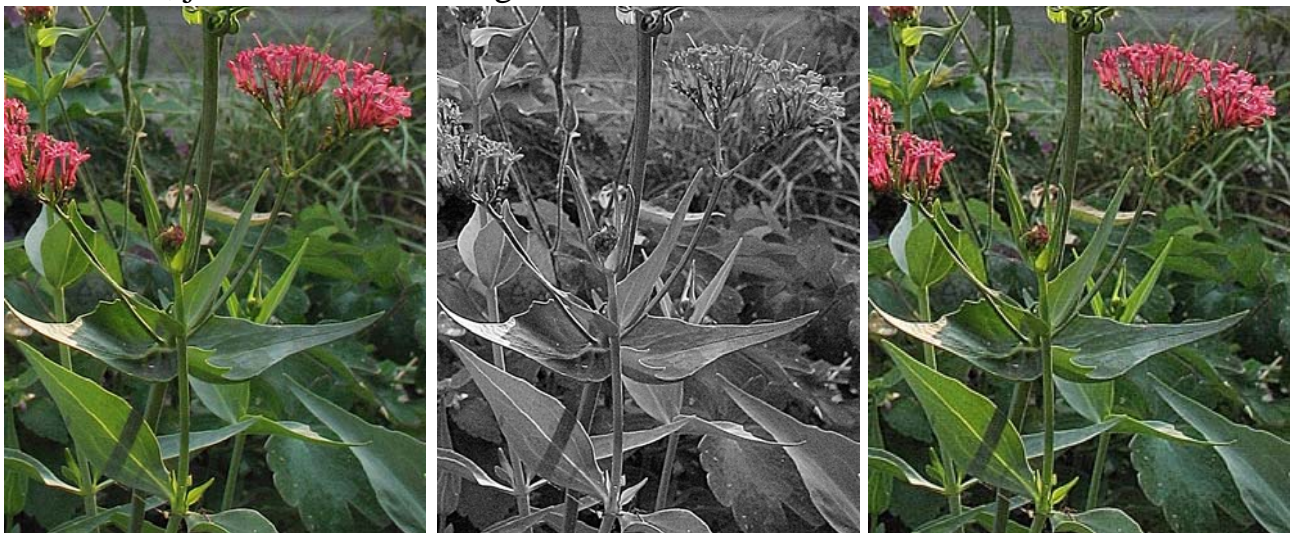

ORIGINAL LAB-SCHÄRFUNG IM HELLIGKEITSKANAL ERGEBNIS